# 中国船舶物资采购电子商务平台

# 竞争性谈判交易

# 报价操作手册

2021 年 10 月

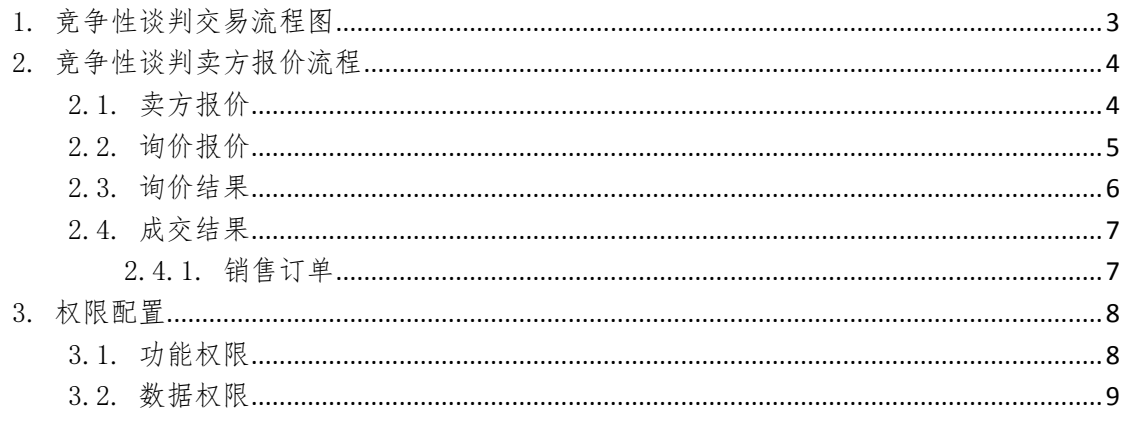

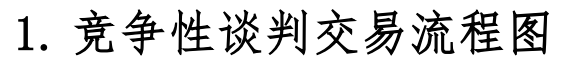

<span id="page-2-0"></span>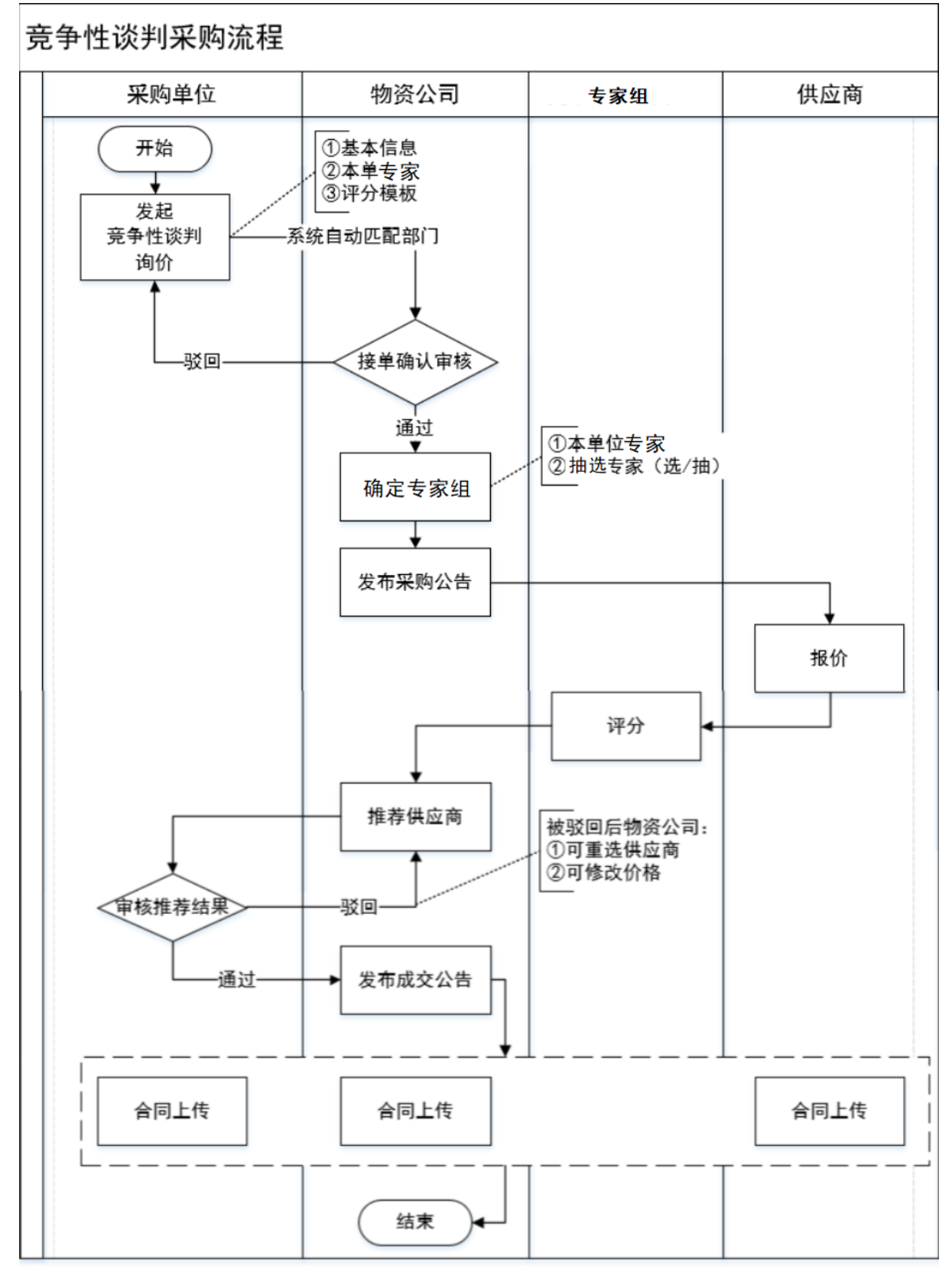

## 2. 竞争性谈判卖方报价流程

## <span id="page-3-1"></span><span id="page-3-0"></span>2.1. 卖方报价

- 菜单:顶部导航栏网上采购—生产性物资—竞争性谈判
- 功能描述:卖方报价
- ◆ 界面:

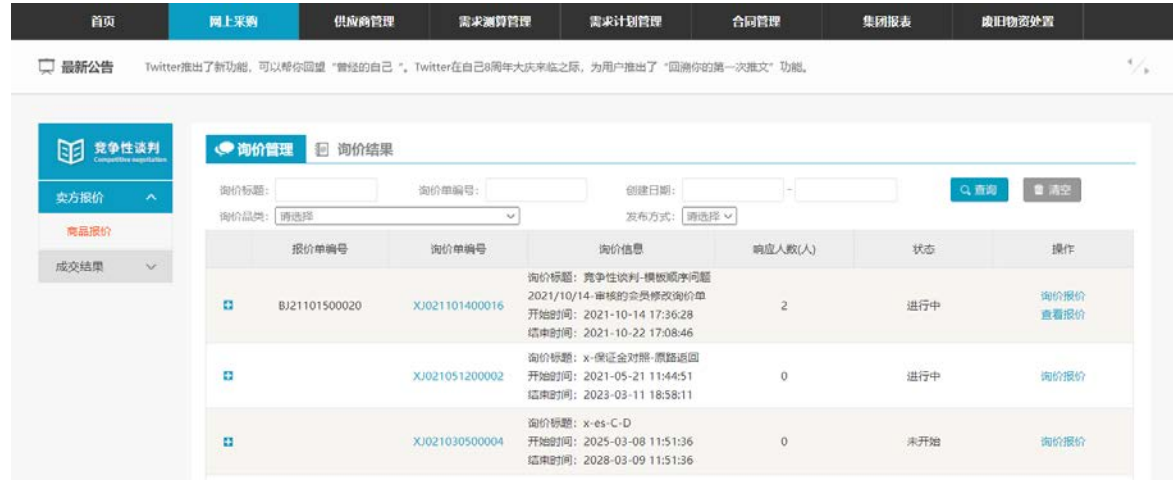

操作:

【查询】条件:创建日期、询价标题、询价单编号。

竞谈询价单信息:报价单编号、询价单编号、询价信息、响应人数、状态、操作。

产品详情:产品名称、产品标准、型号、型号可代替、规格、最低报价、采购数量、最少响应 量、到货日期、运输方式、到站地点、制造商。

点击【询价报价】进入报价页面。

点击【查看报价】可查看已提交的报价详情。

 说明: 报价方可在响应人数中,查看已报价人数

## <span id="page-4-0"></span>2.2. 询价报价

- 菜单:竞争性谈判—卖方报价—商品报价—询价报价
- 功能描述: 询价报价
- 界面:

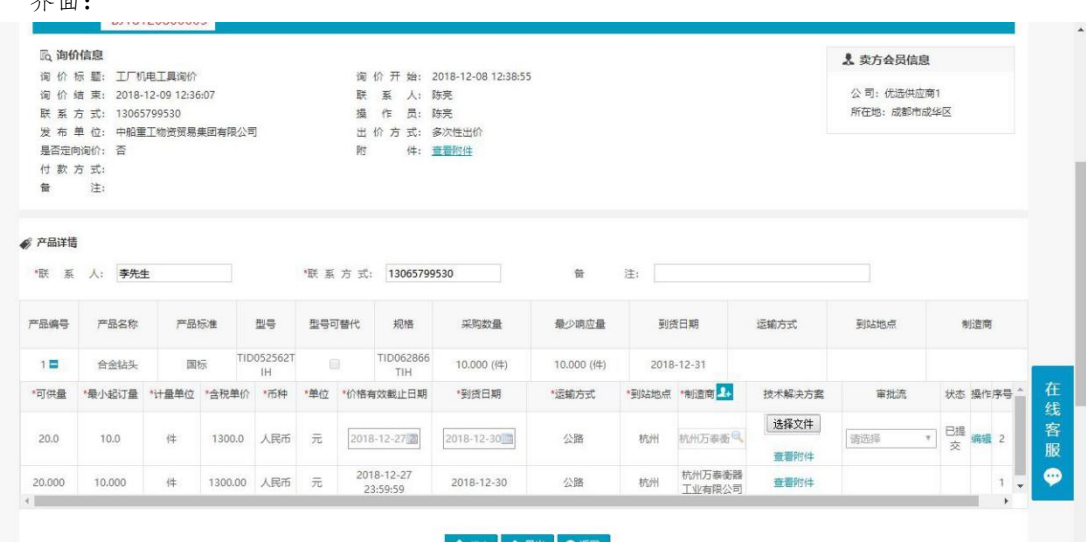

操作:

按照提示将数据填写完整,确认无误后点击保存,提交报价 报价方可点击【查看附件】,对询价方上传的附件进行查看或下载。 报价时,产品可供量应大于最少响应量;最少起订量小于等于采购数量和可供量,大于最少响应量。 报价方可以点击技术解决方案下的浏览,上传技术解决方案,提交前后都可通过编辑修

改。

对于已保存的报价,都可以编辑修改报价。

一次性报价,报价方可以报价多次,但是只显示最新的报价记录。

多次性报价,报价方可报价多次,提交报价后可点击编辑,修改报价,并会显示修改前 的报价记录。

报价方可点击【返回】,退出当前页面。

填写报价信息的时候,制造商可多选。

◆ 说明:

报价方也可在网站首页,竞争性谈判询价公告中,对尚未到达询价结束时间的场次点击询价报价, 进入报价页面,参与报价,报价方式与上述相同。

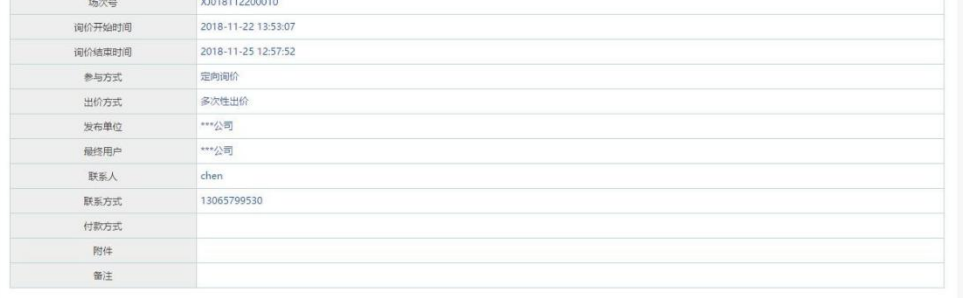

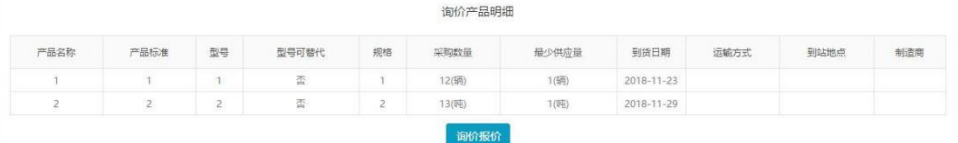

#### 注意事项:

带有 \* 符号项为必填项。

## <span id="page-5-0"></span>2.3. 询价结果

- 菜单:竞争性谈判—卖方报价—商品报价—询价结果
- 功能描述:询价结果
- ◆ 界面:

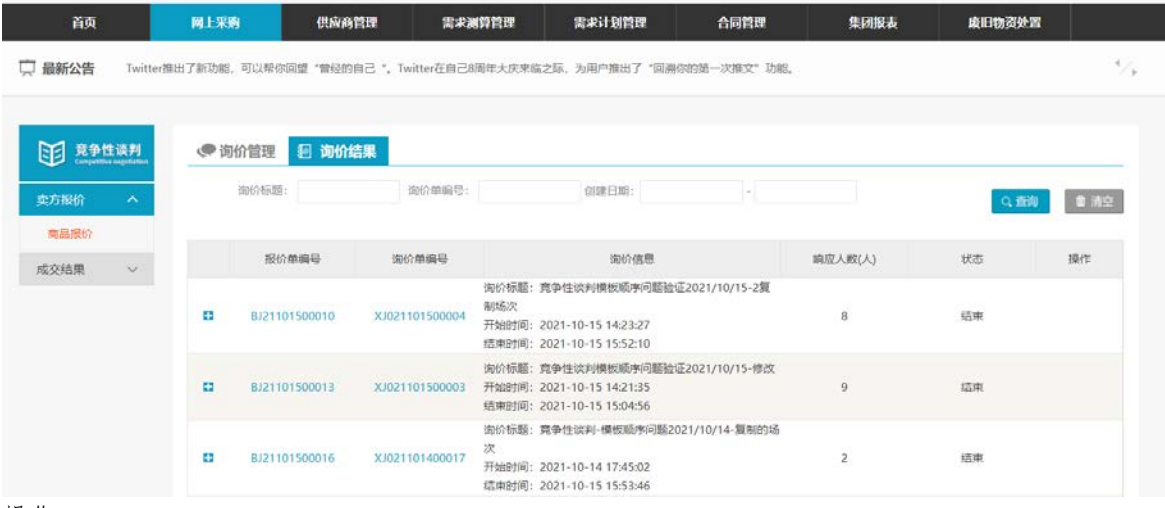

◆ 操作:

【查询】条件:创建日期、询价标题、询价单编号。 询价单信息:报价单编号、询价单编号、询价信息、响应人数、状态。 卖家信息:卖家、产品名称、型号、标准、供应量、成交数量、单价、订单号、拒绝交易理由。 报价方可在询价结果中查看自己的报价信息,其中只有在状态为已成交的订单下,才可以显示成 交产品的成交数量和订单号;未成交的产品,成交数量和订单号下为空。

◆ 说明:

状态为结束的场次表示询价方尚未拒绝或申请交易。

报价方可在网站首页成交公告列表中,搜索询价场次名称,查看询价结果公告。在询价结果公告 中,报价方可查看询价单明细,可询价结果明细。只有当询价方申请交易后,询价结果明细中才会显示信

息,否则询价结果明细下显示暂无报价。

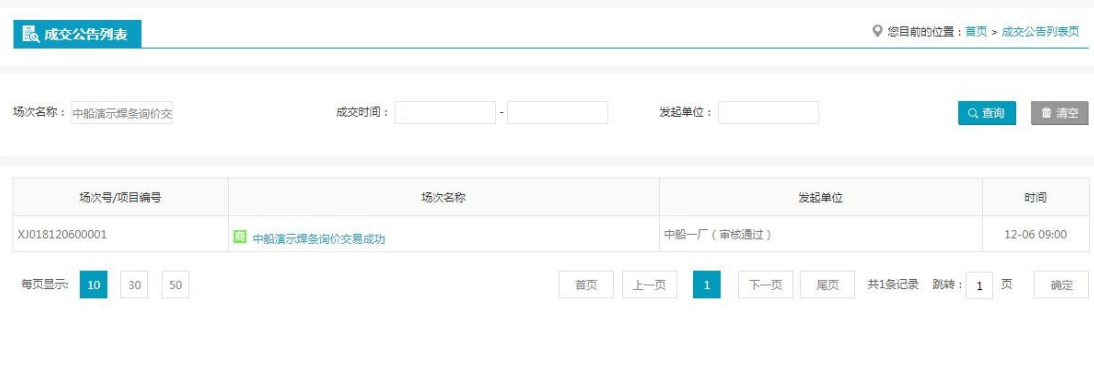

询价结果公告

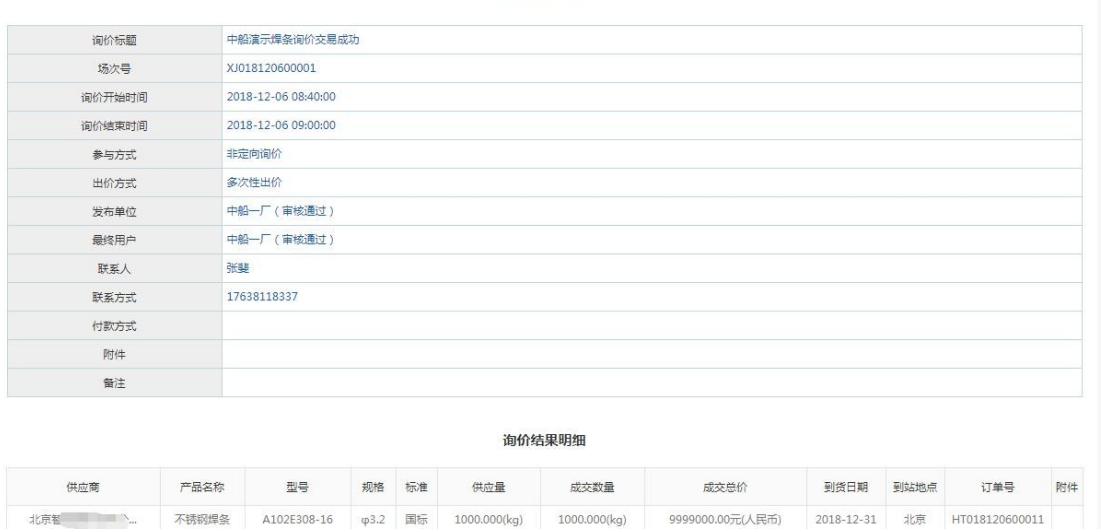

## <span id="page-6-1"></span><span id="page-6-0"></span>2.4. 成交结果 2.4.1. 销售订单

- 菜单:竞争性谈判—卖方报价—成交结果—销售订单
- 功能描述:查看已成交的订单,可维护物流的详细信息
- ◆ 界面:

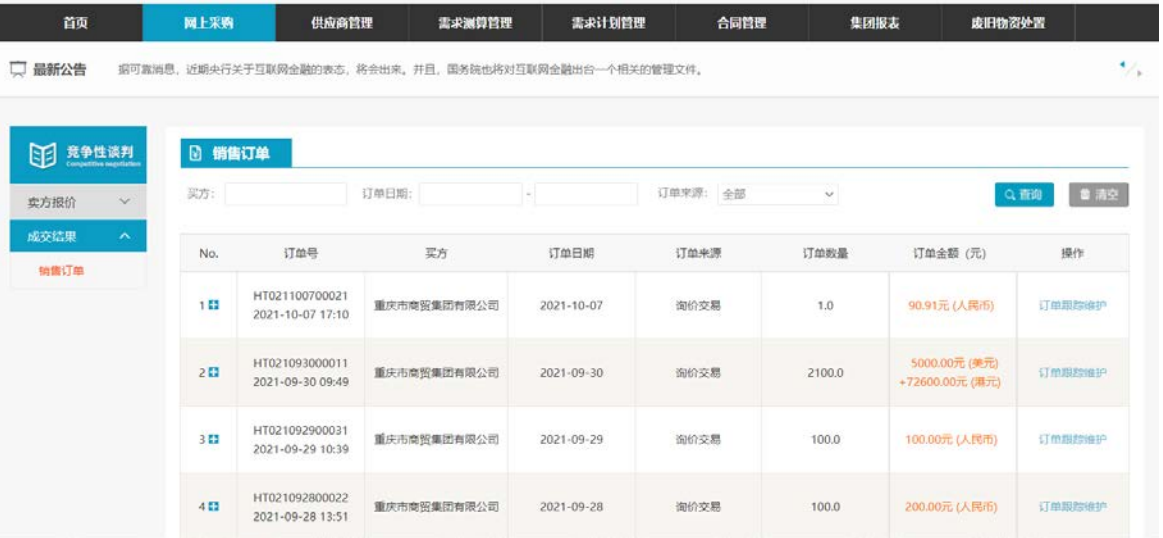

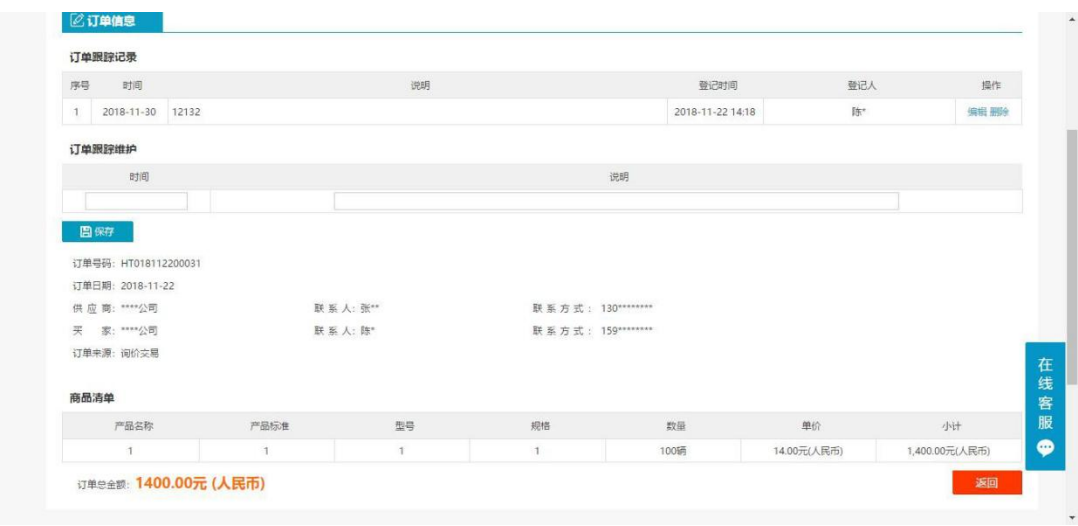

操作:

只有当询价方确认交易后,才会有订单生成,报价方才可在销售订单中查看到订单信 息,否则,销售订单中没有相关信息。

【查询】条件:买家、订单日期、订单来源。

询价单信息:订单号、买家、订单日期、订单来源、订单数量、订单金额。

订单信息:询价标题、询价类别、产品名称、产品标准、型号、规格、数量、单价、小计、存放 地。

商品清单:产品名称、产品标准、型号、规格、数量、单价、小计、订单总金额。 报价方可点击【返回】,退出当前页面。

卖家可维护物流的时间和说明,维护之后点击保存,询价方就可以查看到卖家维护的相 关 信息。

编辑和删除,对已保存的物流信息可修改删除。

◆ 说明:

卖家一旦维护了物流信息,买家在采购订单页面就能看到卖家维护的物流信息。

## 3. 权限配置

### <span id="page-7-1"></span><span id="page-7-0"></span>3.1. 功能权限

- 菜单:我的平台—会员中心—基本设置—员工管理—员工功能权限管理
- 功能描述:配置指定操作员的模块操作权限
- ◆ 界面:

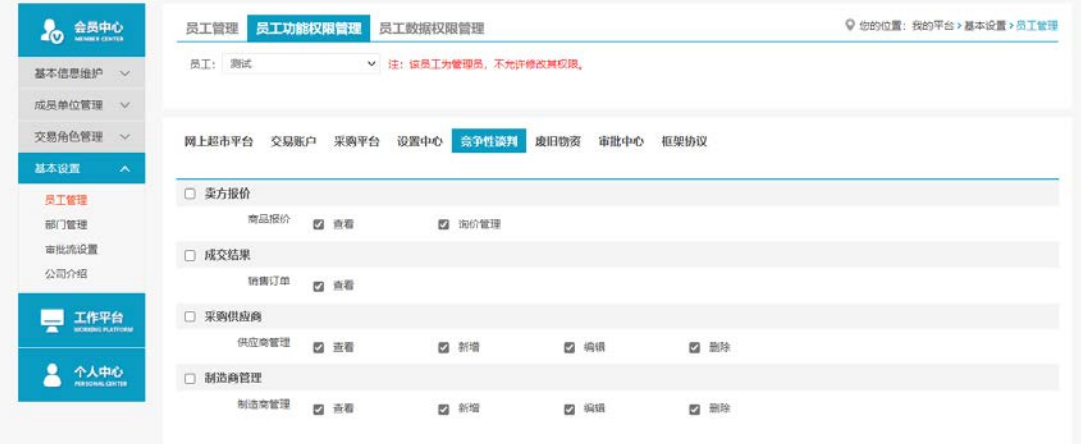

操作:

【卖方报价】商品报价:查看—查看竞谈报价数据、询价管理—参与可报价场次 【成交结果】销售订单:查看—查看已成交竞谈询价单形成的订单 【采购供应商】略 【制造商管理】略

## <span id="page-8-0"></span>3.2. 数据权限

- 菜单:我的平台—会员中心—基本设置—员工管理—员工数据权限管理
- 功能描述:配置指定操作员的数据查看权限
- ◆ 界面:

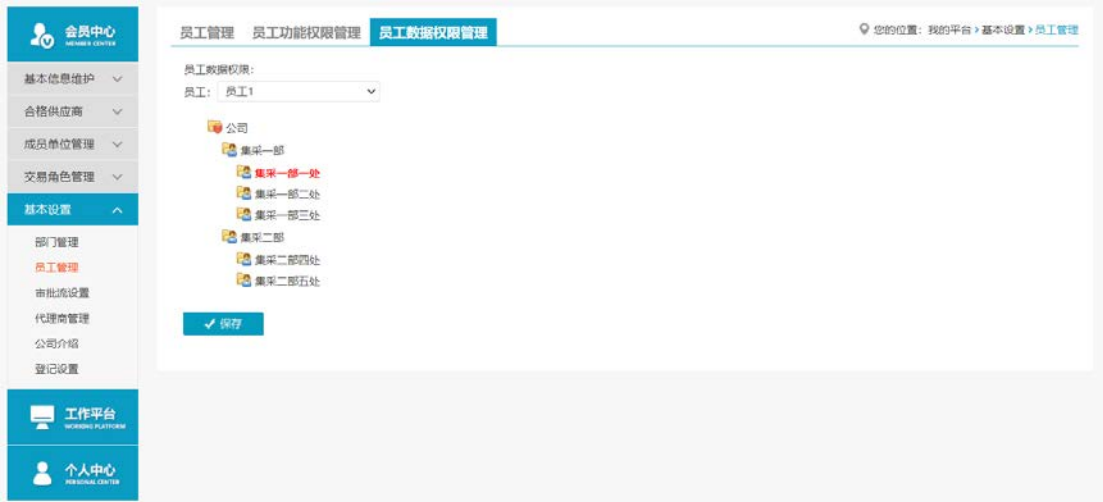

◆ 操作:

选择指定员工,选择拟对该员工开放数据查看权限的组织部门,点击保存,即可完成对 于该员工的数据查看权限设置(主要适用对象为物资公司及采购企业)